# Displaying cameras using your keyboard

You can display a camera in a tile, or switch cameras on your local workstation using a keyboard shortcut.

#### What you should know

Tile IDs range from 1-26, depending on the tile pattern you are using.

It is easier to select which camera to display when their logical IDs are shown in the Logical view. You can enable this option from the **Options** dialog box (see "Customizing how entities are displayed" on page 21).

**To display a camera using your keyboard:**

- **1** Type the tile ID, and then press the **PERIOD** (.) key.
- **2** Type the camera ID, and then press **ENTER**.

EXAMPLE <2><PERIOD><15><ENTER>.

The camera is displayed in the tile you selected. If you did not select a tile, the camera is displayed in the first free tile.

# Displaying cameras on a remote monitor using your keyboard

If you are controlling a video wall or analog monitor, you can display a camera a tile or switch cameras on the remote workstation using a keyboard shortcut.

#### Before you begin

You must know the remote monitor ID. You can find the Security Desk monitor ID in the notification tray  $(\begin{bmatrix} 65 \end{bmatrix})$ . If it is not displayed, you can show the monitor ID icon from the **Options** dialog box (see "Configuring the notification tray" on page 71).

### What you should know

Tile IDs range from 1-26, depending on the tile pattern being used on the remote monitor.

It is easier to select which camera to display when their logical IDs are shown in the Logical view. You can enable this option from the Options dialog box (see "Customizing how entities are displayed" on page 21).

As you type the shortcut, the monitor, tile, and camera IDs are displayed at the top of your local Security Desk window beside the notification tray. This helps you keep track of what numbers you have entered.

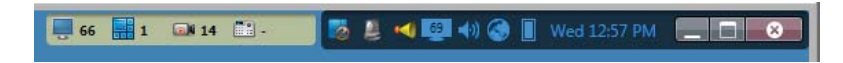

**To display a camera on a remote monitor using your keyboard:**

**1** Type the remote Security Desk monitor ID, and then press the **PERIOD** (.) key.

- **2** Type the tile ID, and then press **PERIOD**.
- **3** Type the camera ID, and then press **ENTER**. EXAMPLE <65><PERIOD><3><PERIOD><12><ENTER>.

If you did not select a tile, the camera is displayed in the first free tile.

## **Related topics:**

- "Connecting to remote Security Desks" on page 76
- "Viewing video on analog monitors" on page 116